# **NOTE TECHNIQUE**

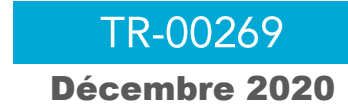

## **MISE A JOUR DU FIRMWARE**

Il est réqulièrement nécessaire de mettre à jour le Firmware d'un récepteur GNSS afin d'améliorer la qualité de réception de l'appareil.

- Télécharger l'utilitaire de mise à jour du Firmware : Trimble Loader ▪
- Télécharger la dernière version du Firmware du R4S : Firmware ▪

Afin de procéder à la mise à jour du Firmware il est nécessaire que la batterie de l'appareil soit au moins à 50% de charge

Pour procéder à la mise à jour du Firmware du R4S procéder comme suit : ▪

#### Mise à jour du Firmware

Allumer et connecter le R4S à l'ordinateur PC à l'aide du câble USB ou d'une connexion Bluetooth. •

> Dans le cas d'une connexion Bluetooth, vérifier le numéro du port COM Bluetooth affecté au récepteur R4S dans les paramètres Windows (Paramètres Bluetooth puis Paramètres Bluetooth avancés)

> Dans le cas d'une connexion filaire par câble USB, vérifier que le récepteur est bien reconnu par l'ordinateur et si nécessaire vérifier le numéro du port comme dans le Gestionnaire de périphériques

- Démarrer l'utilitaire Trimble Loader •
- Sélectionner le port COM à utiliser (Bluetooth ou USB en fonction du mode de connexion choisi) •

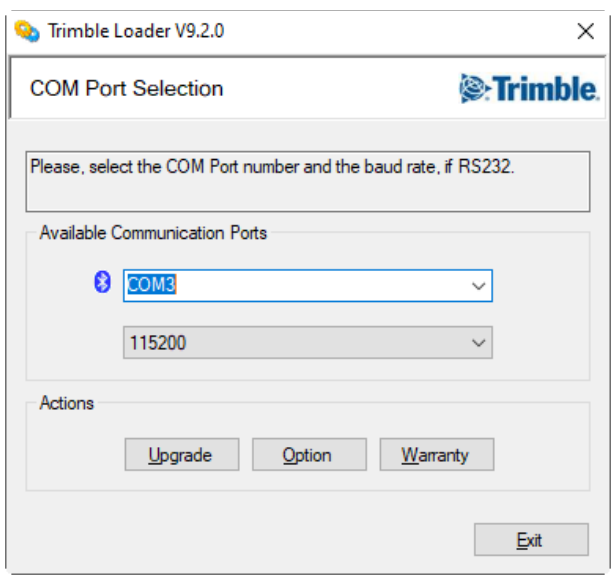

- Cliquer sur Upgrade et patienter quelques instants •
- Sélectionner le Firmware du R4S téléchargé précédemment (fichier r4s\*.tar) •

Cliquer sur Ouvrir afin de valider la sélection du Firmware  $\bullet$ 

> Avant de procéder à la mise à jour vérifier que la version du nouveau Firmware est bien supérieure à la version existante dans l'appareil.

Cliquer sur Update et attendre la fin de la mise à jour du Firmware  $\bullet$ 

Ne pas déconnecter l'appareil tant que la mise à jour n'est pas complètement terminée.

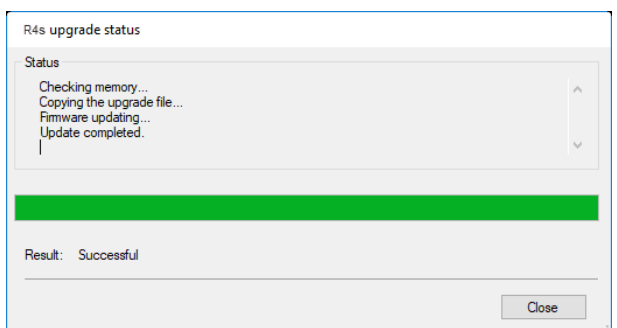

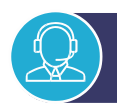

### SUPPORT TECHNIQUE / FORMATION

#### Besoin d'aide ?

Contactez-nous par email à support@d3e.fr ou par téléphone au 08.92.68.10.57 (0.40€/min) du lundi au jeudi de 8h30 à 17h30 et le vendredi jusqu'à 17h00

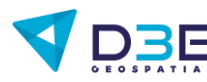